# How to Copy Links to paste into Conferencing Details on GLTEngage

#### Table of Contents

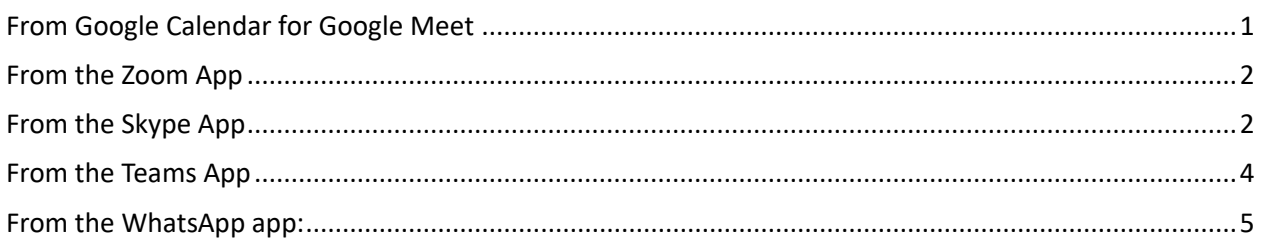

#### <span id="page-0-0"></span>From Google Calendar for Google Meet

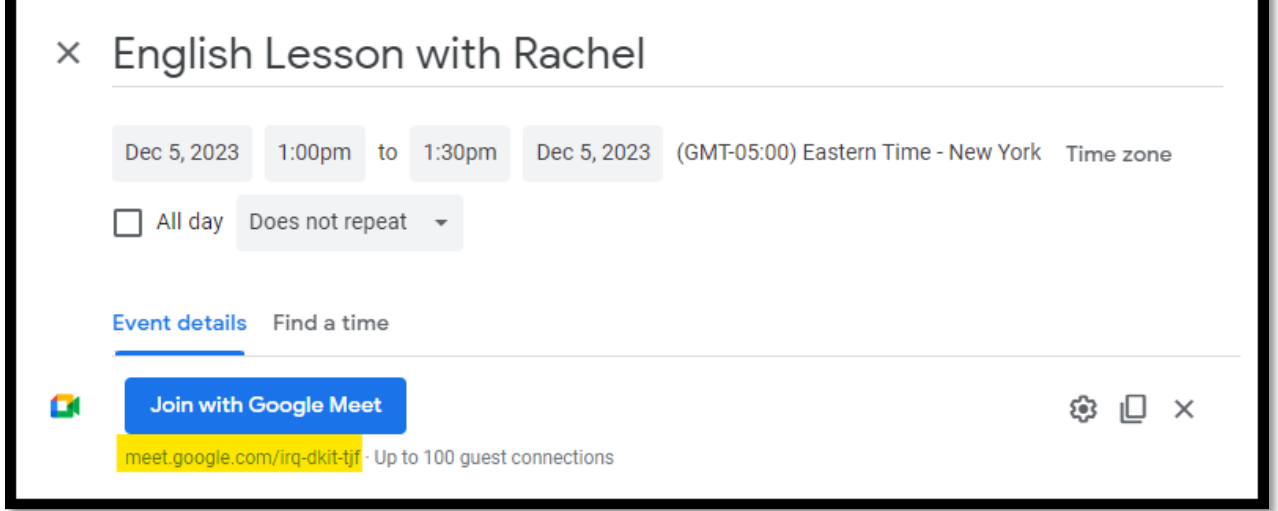

- 1. Schedule your session, then click **Add Google Meet video conferencing**.
- 2. Directly under the **Join with Google Meet** button, use your cursor to select the gray link that starts with **meet.google.com/** and right click to copy it.

#### <span id="page-1-0"></span>From the Zoom App

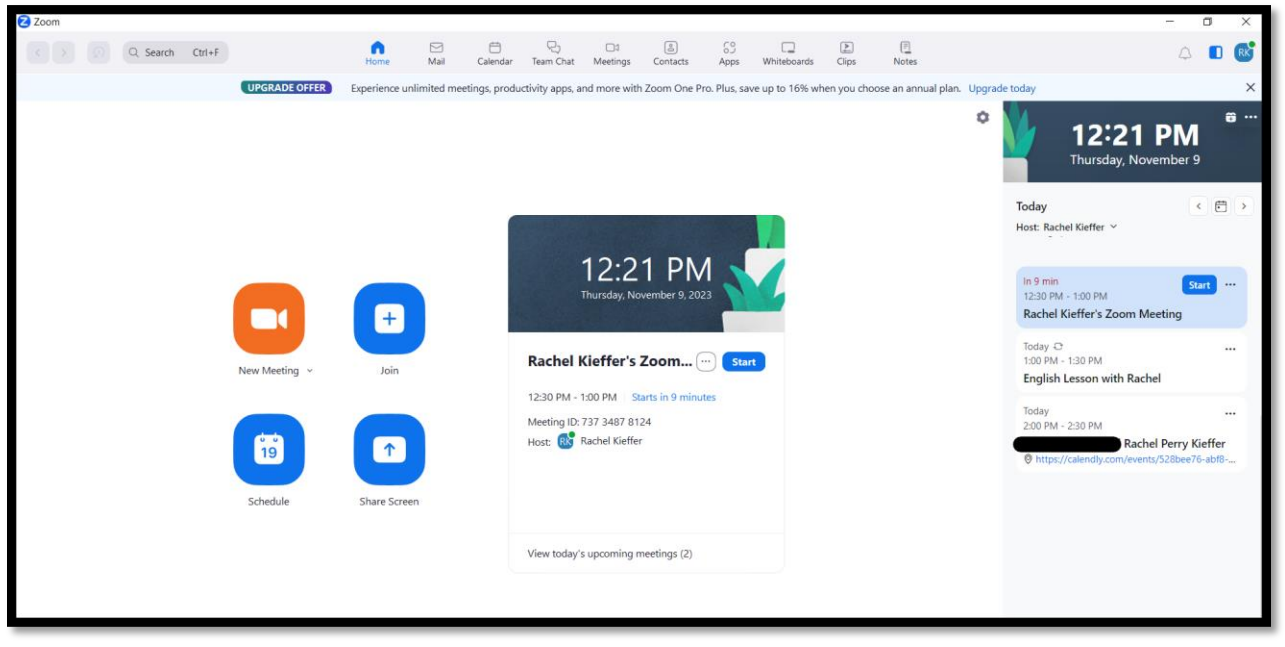

- 1. On the right side of the screen, click on the meeting to open the Meeting Details.
- 2. Use your cursor to select the meeting link and right click to copy it.

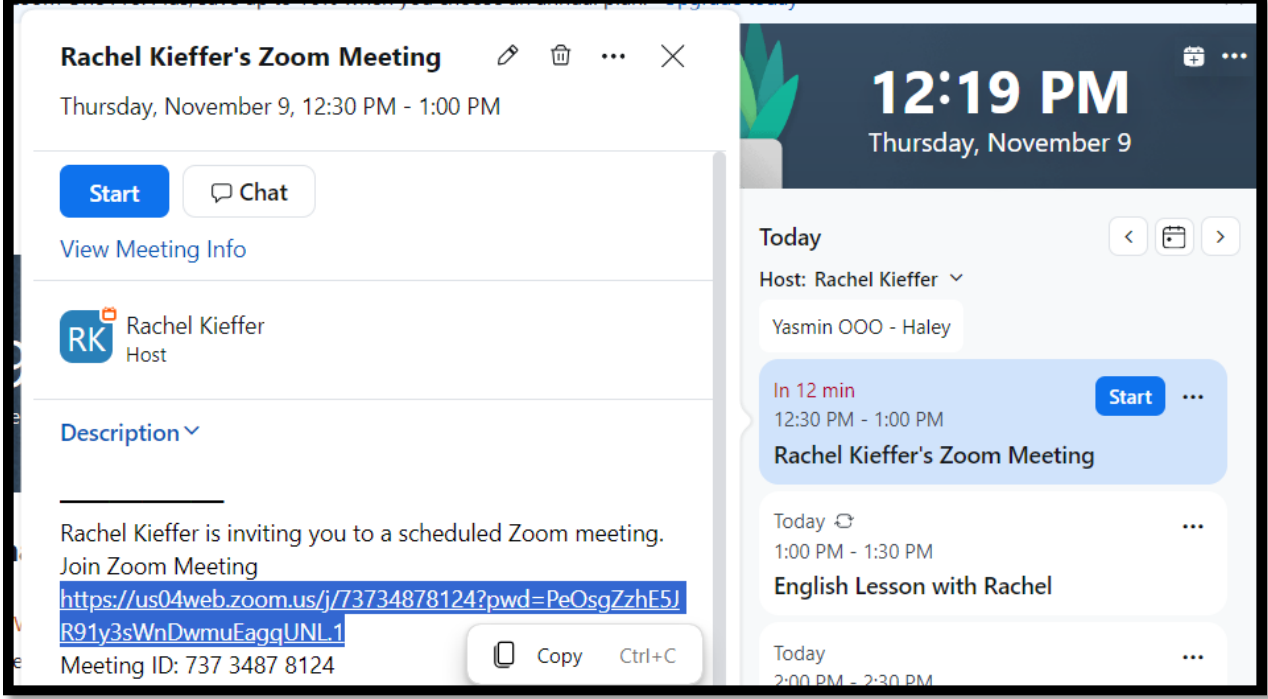

#### <span id="page-1-1"></span>From the Skype App

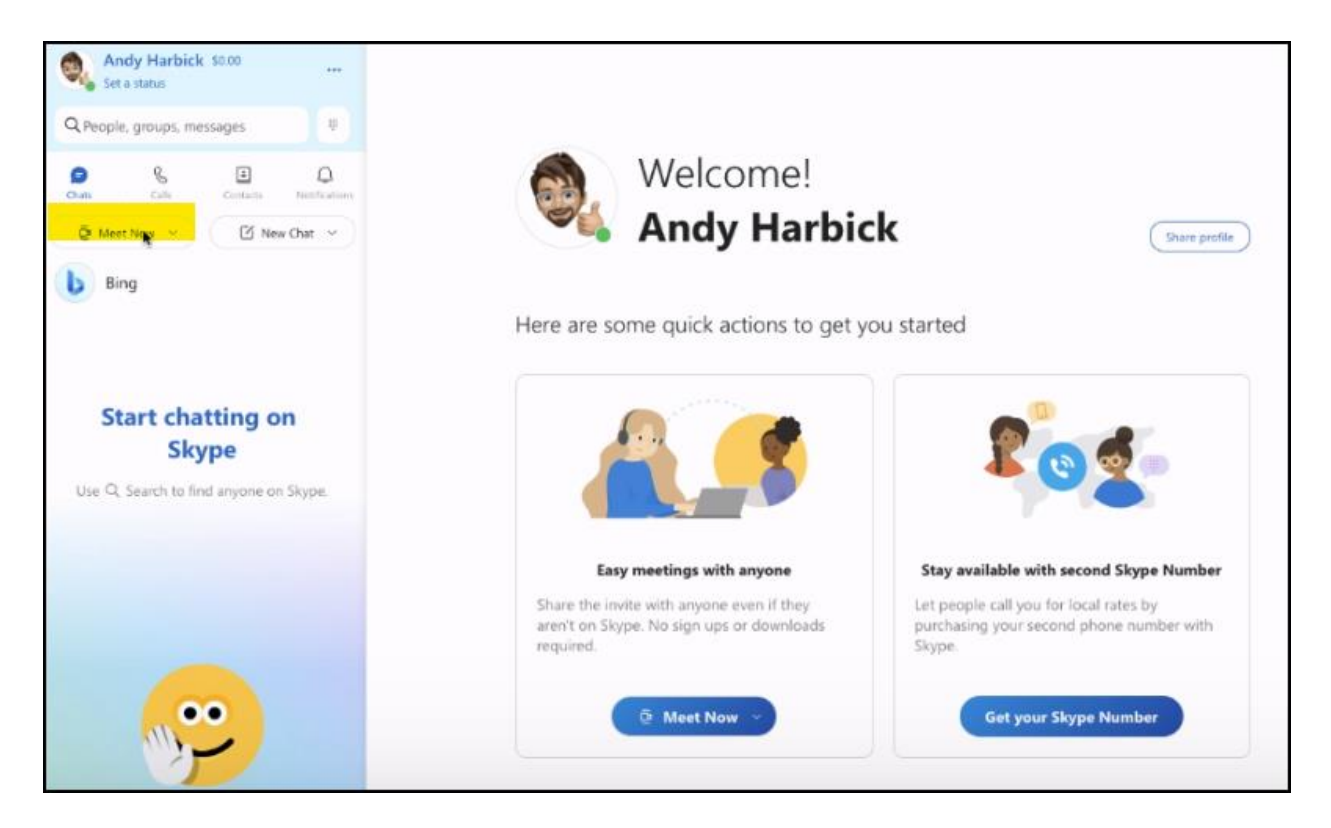

1. Open the app, then click "Meet Now"Go t[o https://www.skype.com/en/free-conference-call/](https://www.skype.com/en/free-conference-call/)

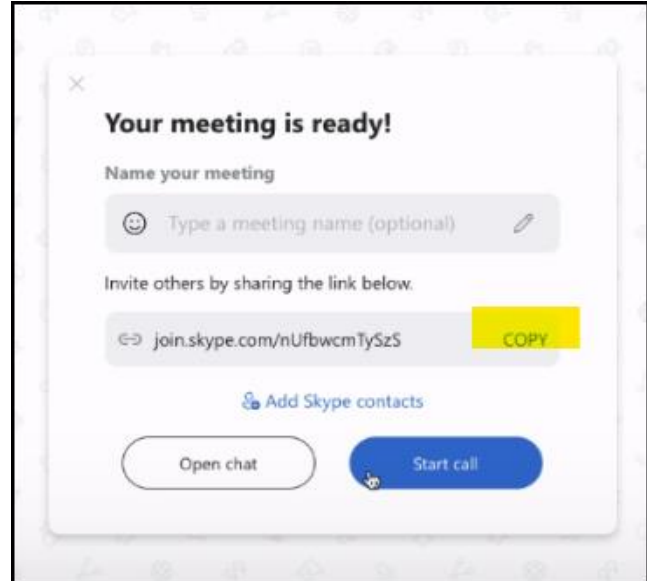

2. Click COPY to copy the link.

## <span id="page-3-0"></span>From the Teams App

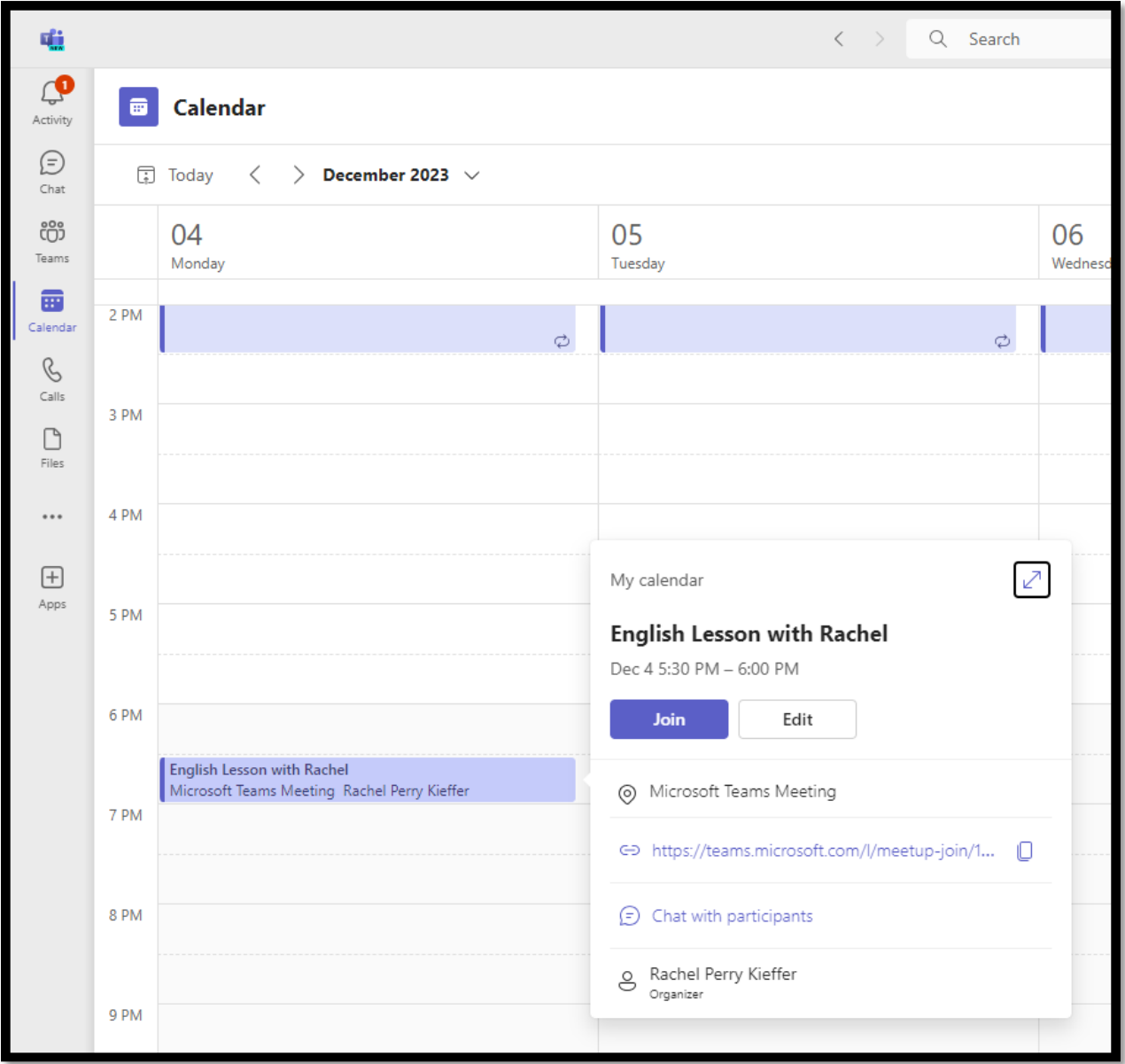

- 1. Click on the meeting to open the Meeting Details.
- <span id="page-3-1"></span>2. Click the  $\bigcup$  Copy icon to copy the link.

### From the WhatsApp app:

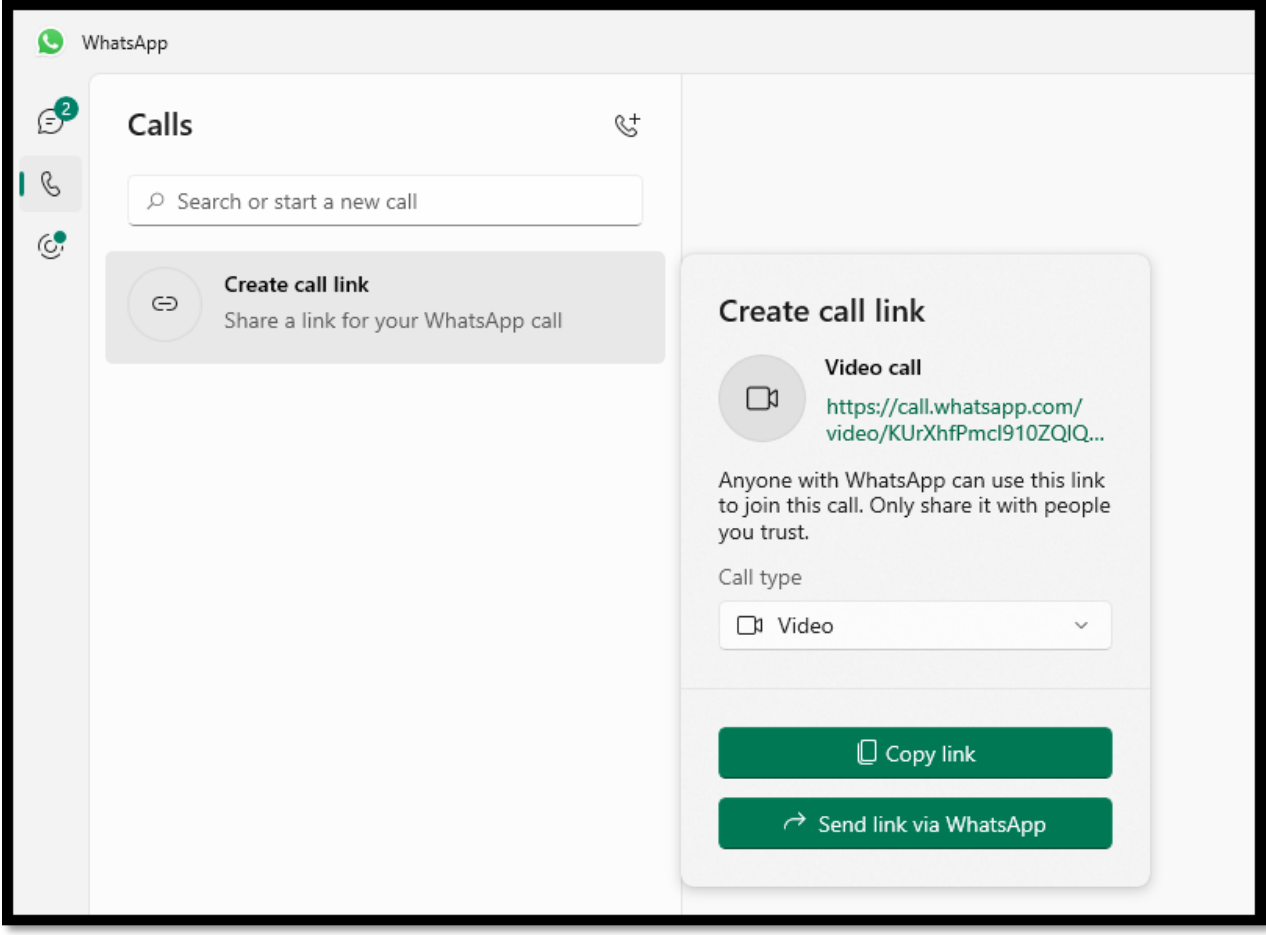

- 1. Go to the Calls tab by clicking the  $\heartsuit$  phone icon on the left side of the screen.
- 2. Click **Create call link.**
- 3. Click the **Copy Link** button.